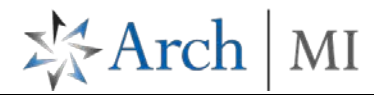

## **Order MI - Delegated Requests**

Log in to **ArchMIConnect®:** and order MI via 3 options: ( 1) **Import DU** (2) **Complete MI App Form** or (3) from a **RateStar Quote**

#### **Option 1: Import DU**

Select your **Master Policy Number** (from the drop down list, if available)

- **Click** on the**: Import DU File to ORDER MI button** OR select **Order MI via DU File** from the MI Origination Menu
- The **Desktop Underwriter Upload** screen opens. **Browse** and select your DU 3.0/3.2 file, and click the **Upload** button. Click **Continue** on the **Originate a new MI Order MI** pop up.

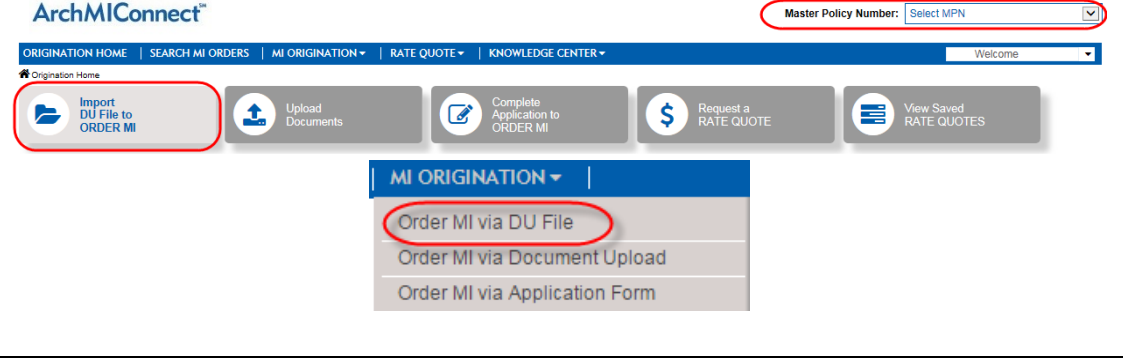

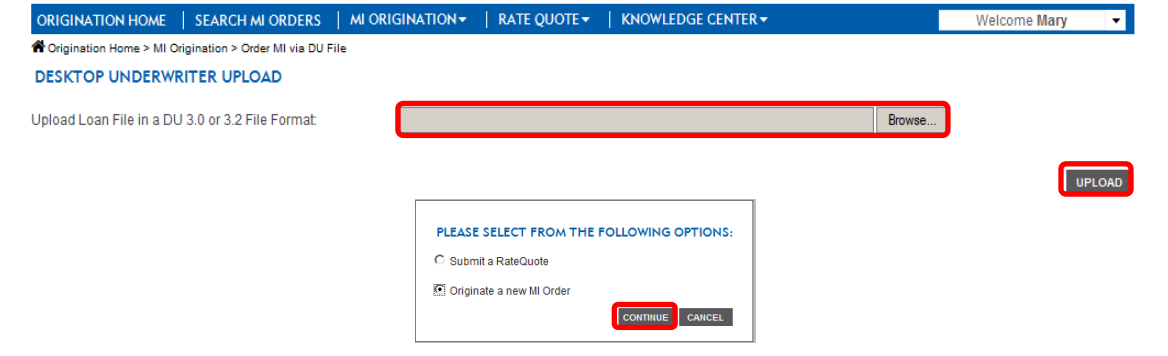

# ArchMIConnect<sup>\*\*</sup>

1. Select Delegated as the **Submission Type** on the **Mortgage Insurance Application**.

I

I

2. Once the data has been imported into **ArchMIConnect**,

complete the required fields shown in **red**. Click the **Continue** button when complete.

3. The **Review your Order** page will display. Check your data entry and click the **Submit** button if everything looks ok.

> If you need to make changes, go back to the **Mortgage Insurance Application** screen by clicking on the section buttons (Go to **Property Section**, **Borrower Section**, **Loan Section**, and **Mortgage Insurance Section**), located along the top of the form.

• The **Thank You!** page will provide you with your Arch MI **Application Number** and **Status**!

Click the **View PDF** link or icon to view, print, or email your certificate.

Click the **Fax Certificate** link or icon to fax your certificate.

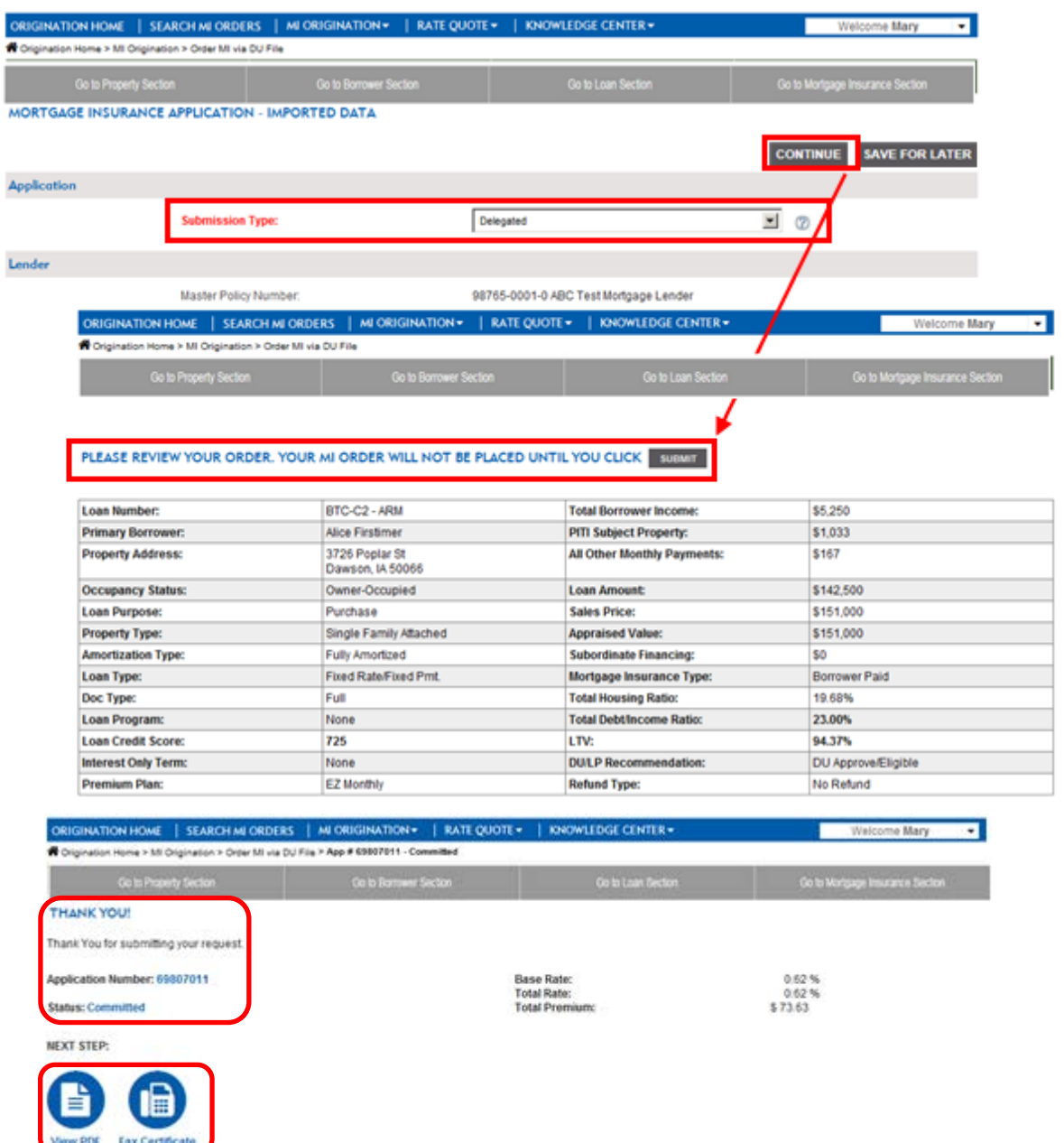

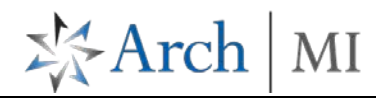

# ArchMIConnect<sup>\*\*</sup>

### **Option 2: Complete MI App Form**

• **Click** on the **Complete Application to ORDER MI**  button OR select **Order MI via Application Form**.

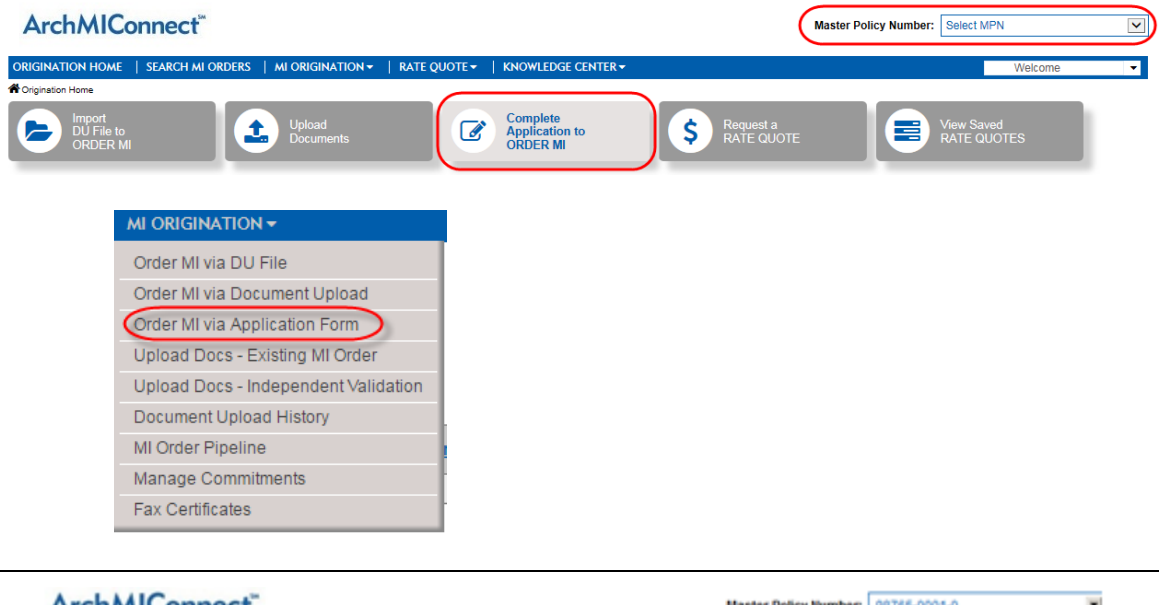

※Arch | MI

- Select Delegated as the **Submission Type**.
- Enter the required data on the **Mortgage Insurance Application** form.
- Click on the **Continue**  button when completed.
- Follow steps 1-3 to submit and view your certificate.

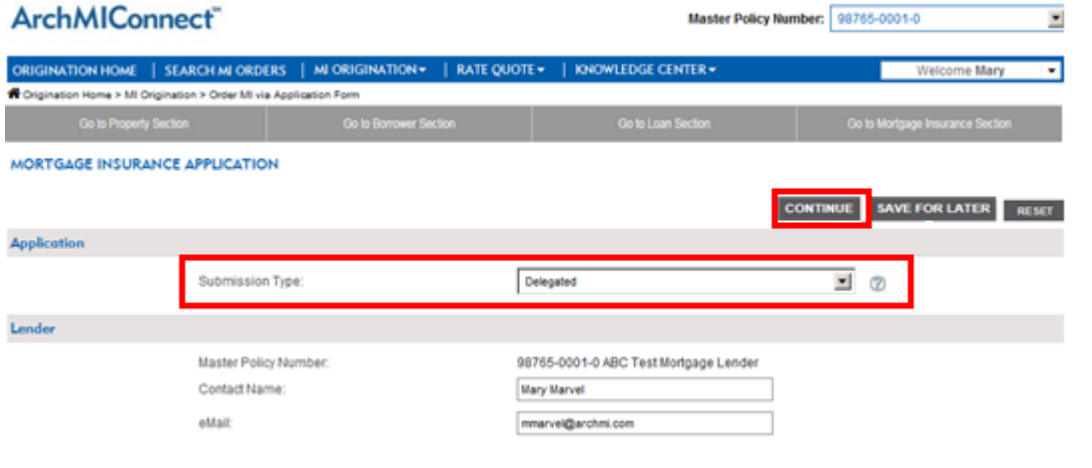

# ArchMIConnect<sup>\*\*</sup>

### **Option 3: From a RateStar Quote**

• **Click** on the **View Saved RATE QUOTES** button OR select **Rate Quote Pipeline** from the Rate Quote Menu.

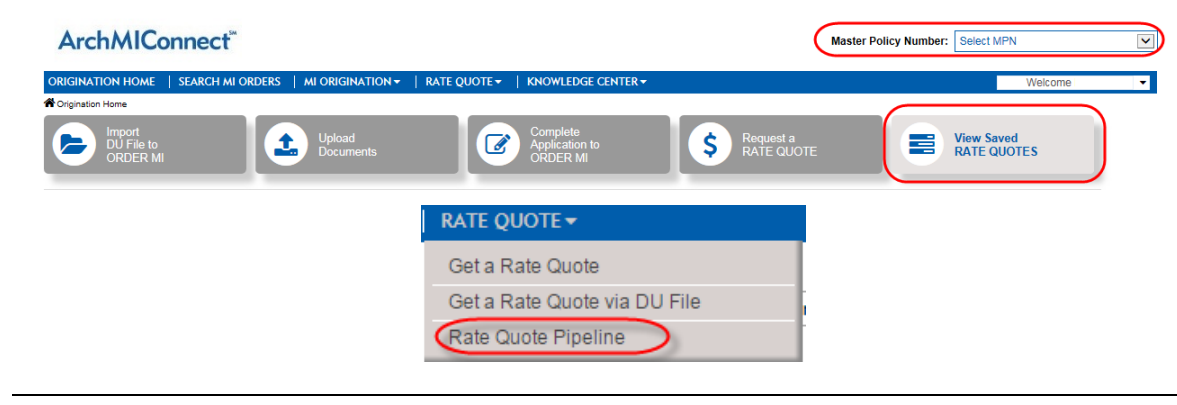

- Click the **ORDER MI** button associated with the rate quote **Ref#**
- Select Delegated as the **Submission Type**.
- Enter the required data on the **Mortgage Insurance Application** form.
- Click on the **Continue**  button when completed.
- Follow steps 1-3 to submit and view your certificate.

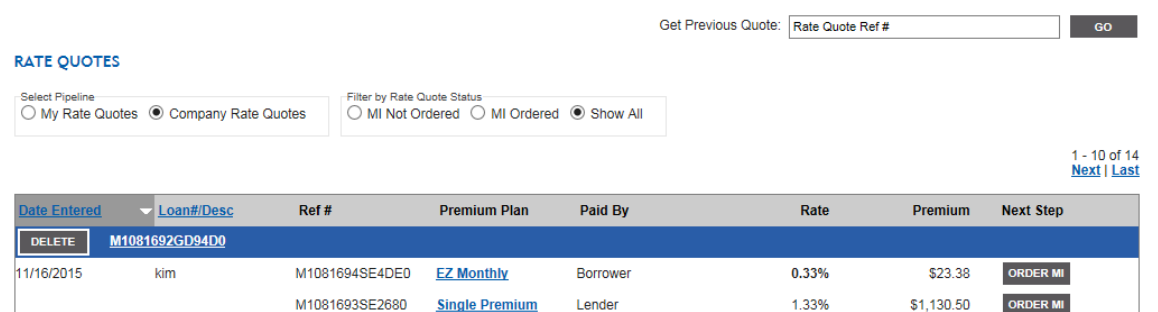

※Arch | MI